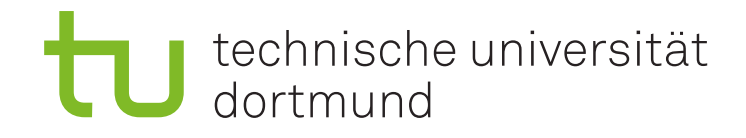

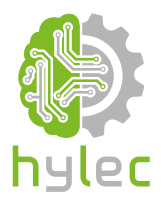

# Vektorgrafiken für das **Lasercutten und** maschinelle Sticken

## Übung 02 – Inkscape Veränderung von Vektorgrafiken

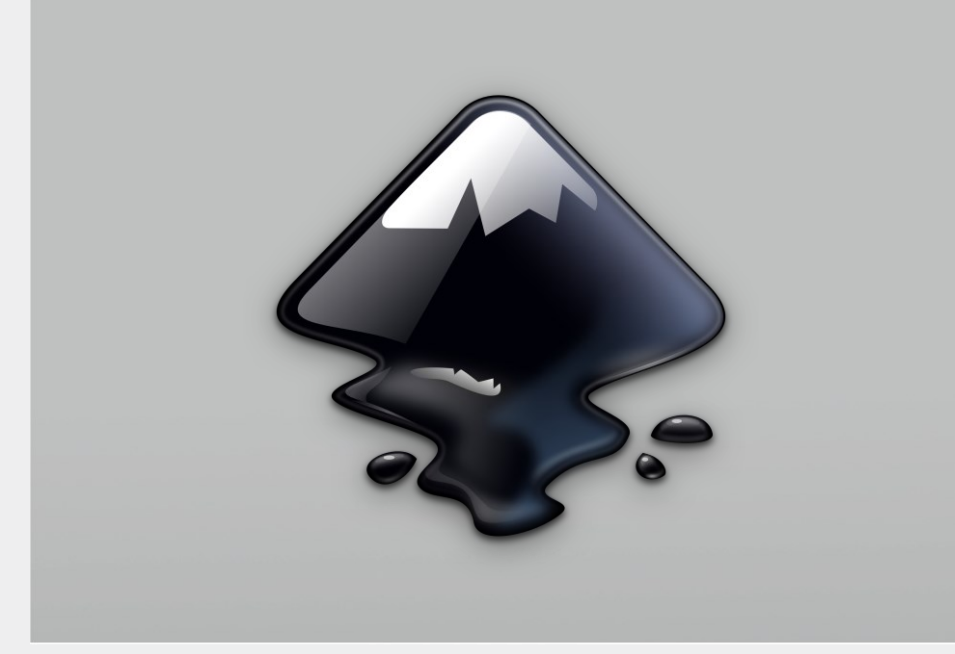

#### **2a)**

Lade das Projekt **Uebung\_02\_Projektdatei.svg** aus der Präsentation herunter und öffne dieses mit Inkscape. Forme das Quadrat im oberen Abschnitt des Zeichenblattes unter **2a)** mit Hilfe des Knotenanfasser-Werkzeugs in ein Rechteck um. Verrunde die Ecken des Rechtecks ebenfalls mit dem Knotenanfasser. Versuche auf diese Weise aus dem Rechteck eine Ellipse zu formen.

### **2b)**

Forme den Stern unter Abschnitt **2b)** des Zeichenblattes mit Hilfe des Knotenanfasser-Werkzeuges in ein voll ausgefülltes Rechteck um.

#### **2c)**

Forme das Vieleck unter Abschnitt **2c)** in einen Stern mit fünf Zacken um. Verwende hierzu ebenfalls ausschließlich das Knotenanfasser-Werkzeug.

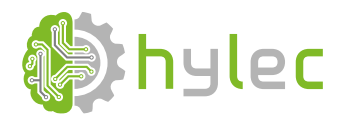

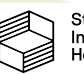